# FLORAL EMBROIDERY APPLIQUE

## **Accessory of the Month July 2018**

**Artistic Edge Cutter**

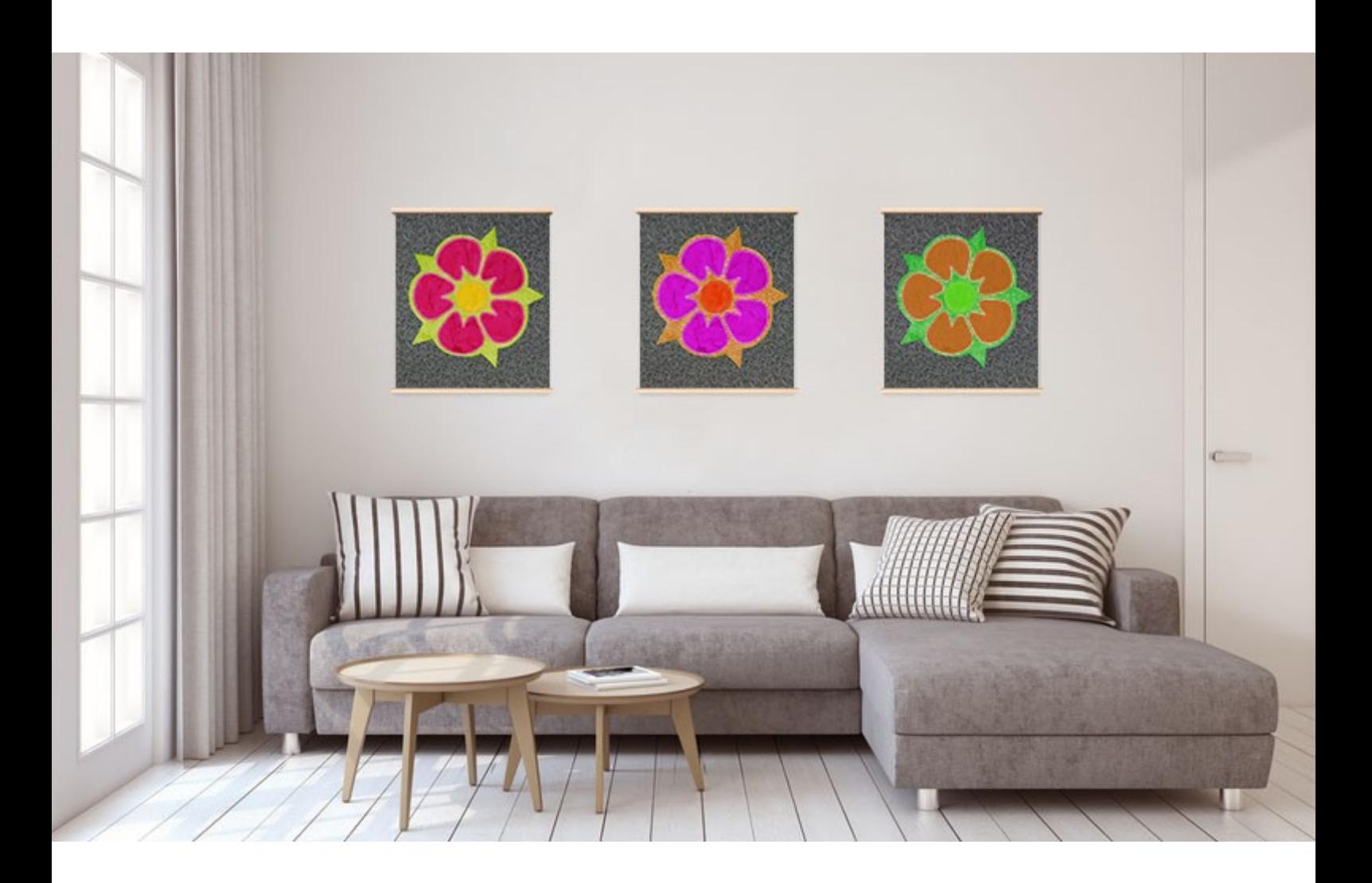

embroidery design of flower to create project

DOWNLOAD HERE

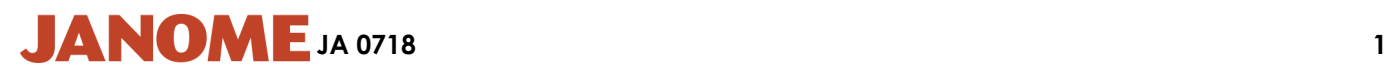

# FLORAL EMBROIDERY APPLIQUE

### **Accessory of the Month July 2018**

#### **Artistic Edge Cutter**

- **Requirements**
- **Artistic Edge Cutter**
- **Computer with software installed**
- **Design downloaded to computer**
- **Cream fabric**
- **Green fabric for flower**
- **Red fabric for flower**
- **Yellow fabric for flower**
- •**Small iron and board**
- 
- **Sticky repositionable fusible webbing**
- **Pins**
- **Fabric marker**
- **Janome Sewing machine**
- **Thread embroidery matching the flower colours**
- **Thread to sew binding**
- **Buttons**
- **Wadding and backing if quilting**

#### **Creating the Applique from an Embroidery Design:**

- 1. Open Creative Drawings.
- 2. Techniques Cut and embroidery. Next | Figure A
- 3. Select the fabric you would like to work on. Next
- 4. Select the embroidery file and locate the flower design on your computer from this download. **Next**
- 5. Leave the colour reduction to (3) colours. Finish
- 6. You may choose to resize the design at this point.
- 7. Select the entire design by pressing the CTRL+A keys on the keyboard or left mouse click and drag over the entire design. Once selected the object properties toolbar will show on the right of your screen. At the bottom of this toolbar left mouse click on the 'Convert to Curve' button. (The design will then turn into a net fill) Press in the blank area away from the design so that the design is no longer selected. | Figure B
- 8. Select the green background to the flower design. Add the outline colour and remove the fill from the colour chips. To do this press the top left of the green square colour chip on the bottom row, followed by the bottom right of the white square colour chip on the far left to remove the net fill. | Figure C
- 9. Follow the same steps for the red petals and yellow flower centre as you have done for the green flower background.
- 10.Select all areas of the design again. (Ctrl+A or left mouse click and drag over entire design)
- 11.Once selected press the cut icon in the 'Object Properties' toolbar. | Figure D
- 12. Save the design as a .draw file for the cutting. (A draw file is an editable file, so if you need to make changes to the design this is the file you need to alter later)

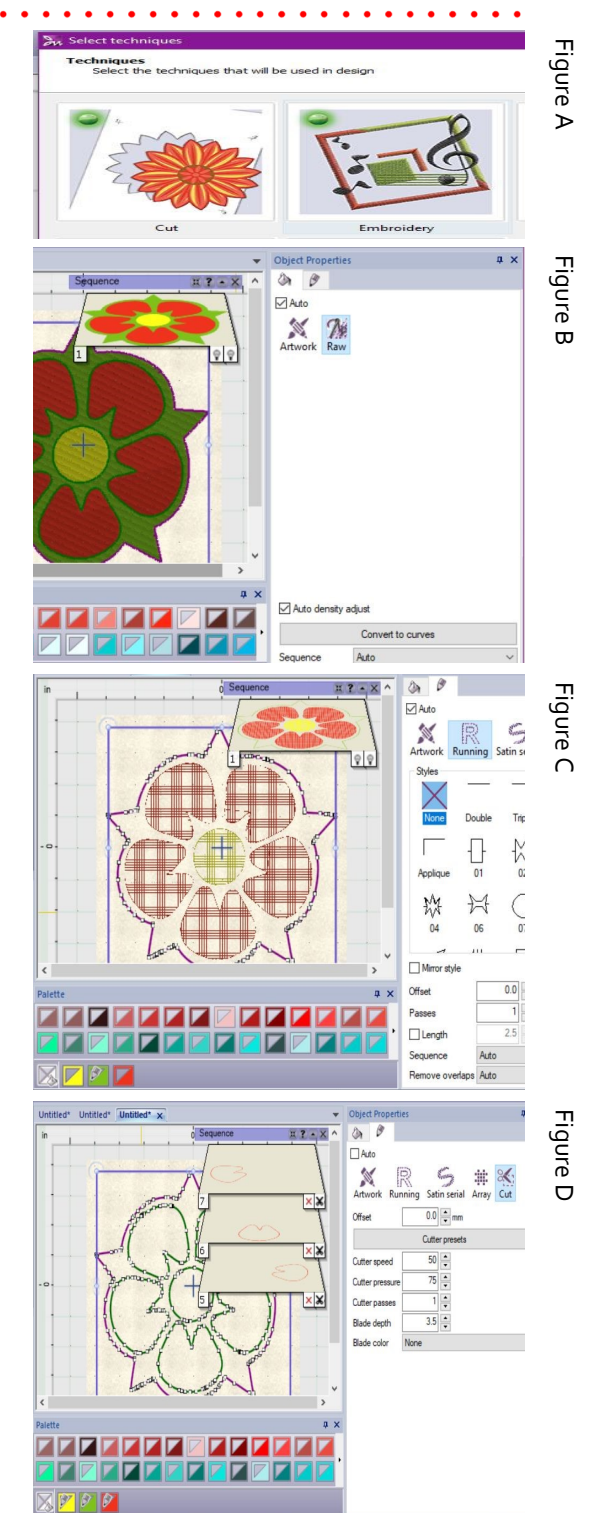

# FIORAL EMBROIDERY APPIIQUE

## **Accessory of the Month July 2018**

#### **Artistic Edge Cutter**

#### **Steps to Cut the shapes before embroidery:**

- 13.Select 'File' then 'Export' then 'To cutters'. Select the Artistic Edge Cutter and 'Connect'
- 14. When the window opens all three parts will be highlighted on the left 'Templates' menu. | Figure E

15.Select only the green cut option from the templates. | Figure F

- 16.Lay the fabric for the green flower background with the fusible webbing against the mat. Line up the laser with the position you have the pink dot on the 'Origin Cutter blade' section of the screen. (For our example it is the top left.)
- 17.Next click the 'Cut' icon so that the shape is cut out.
- 18.Continue with the same process as above for cutting the yellow centre and then the red petals.
- 19.Once cut you can continue with the designing by closing the cut window.

*Notes for cutting on the edge cutter:*

- *Test cut your fabrics so that you are aware of the blade depth required for the fabric and fusible web you are using.*
- *When you are happy with your test cut, line the laser light up on the top left of your fabric ¼ inch in from the top and side. Never cut right on the edge of fabric*
- If the laser light goes off the edge of the fabric you will need to resize the de*sign or get a larger piece of fabric*
- If you reduce the size of your cutting file don't forget to resave your embroi*dery file as well.*

#### **Setting the cut design to become an applique embroidery with decorative stitches:**

- 19.Select green flower outline. In the 'Object Properties' toolbar select the 'Running' icon. Then select the 'Applique' stitch from the menu of stitches. | Figure G
- 20.Select the red petal areas. In the 'Object Properties' toolbar select the 'Running' icon. Then select stitch 19 from the menu of stitches. | Figure H
- 21.Select the yellow flower centre. In the 'Object Properties' toolbar select the 'Running' icon. Then select stitch 15 from the menu of stitches.
- 22.Select all areas of the design again. (Ctrl+A or left mouse click and drag over entire design)
- 23.Select the bottom right of a colour chip that isn't one of the three already used. (The design will change to all one colour for the filled areas)
- 24.In the 'Object Properties' toolbar select the 'bucket' icon at the very top. Then select the 'applique' sub tab instead of 'net fill'. Once 'applique' is selected tick 'fabric trim' then drop down and select 'pre-cut'. | Figure I
- 25.Save the embroidery file. Select 'Save As' and name and select file format for your machine.

26.Send embroidery design to the sewing machine.

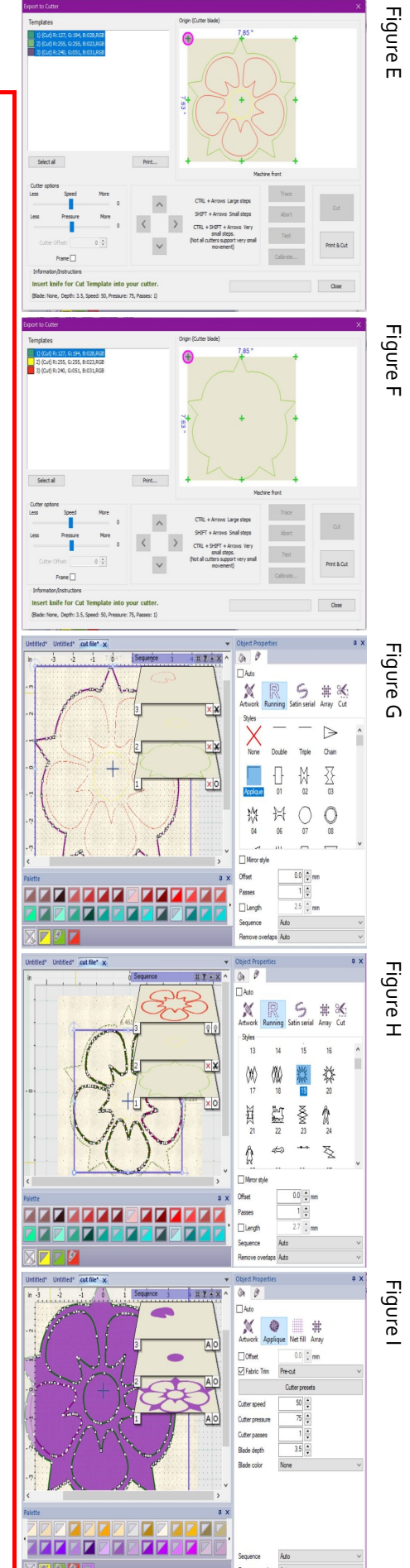

# **JA 0718 3**

## FLORAL EMBROIDERY APPLIQUE

### **Accessory of the Month July 2018**

**Artistic Edge Cutter**

#### **Stitching out your design with the embroidery machine:**

- 27. Place hoop with tearaway and fabric that will become the foundation for the applique in it on embroidery machine. | Figure J
- 28. Stitch out placement lines for the background flower applique.
- 29. Remove hoop from machine, don't remove fabric from hoop. Carefully place the cut-out applique on placement lines and press using a small craft iron. | Figure K
- 30. Place hoop back on machine and stitch applique in place with the decorative stitching.
- 31. Repeat the above process for the remaining sections of the design. | Figure L & M
- 32. To complete your design, add wadding and fabric on back of embroidery, bind edges and make tabs or a hanging sleeve. You may also choose to may your design into a bag, wrap on canvas or even cushion covers.

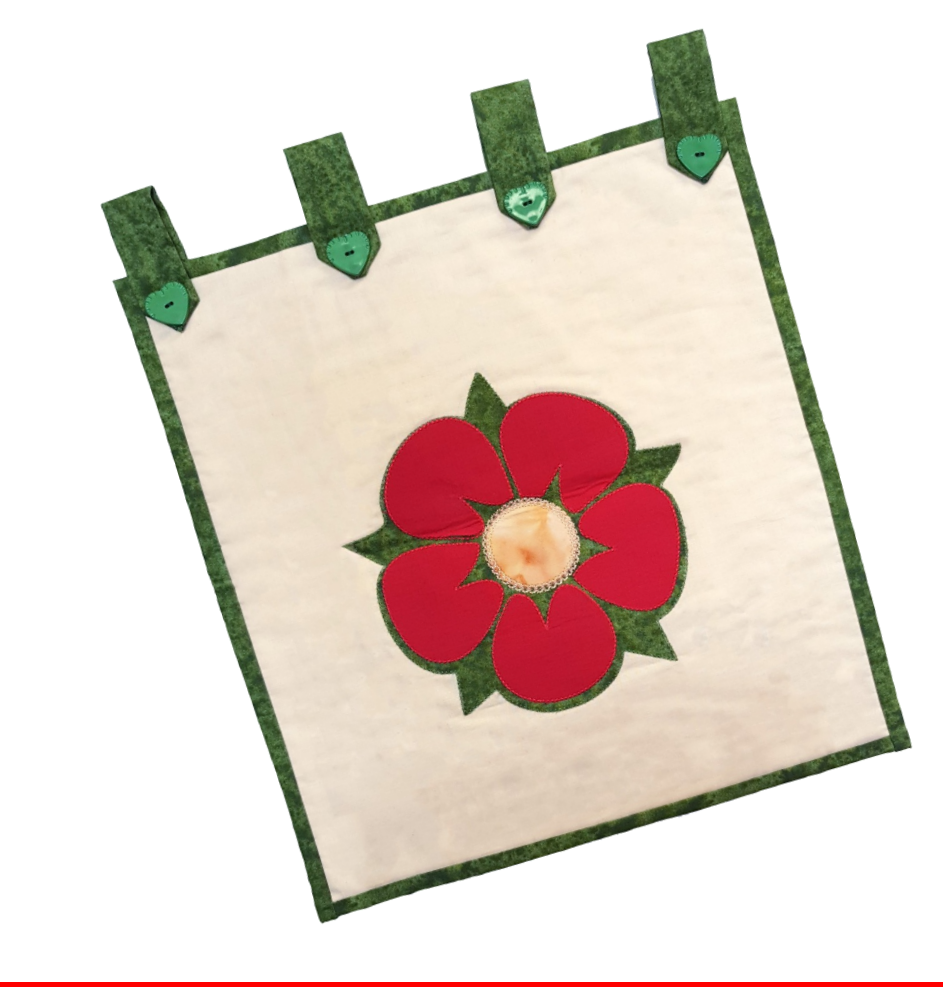

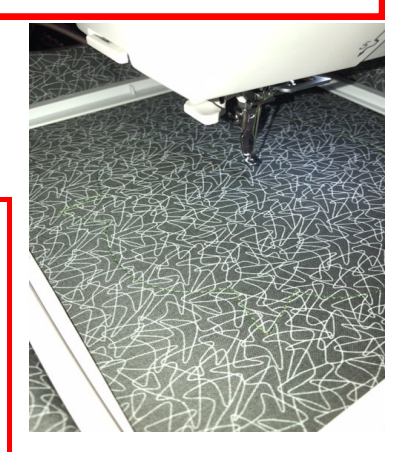

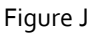

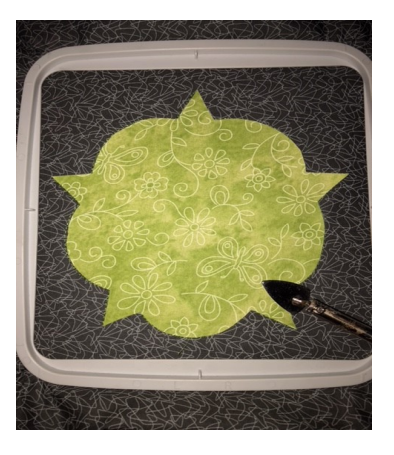

Figure K

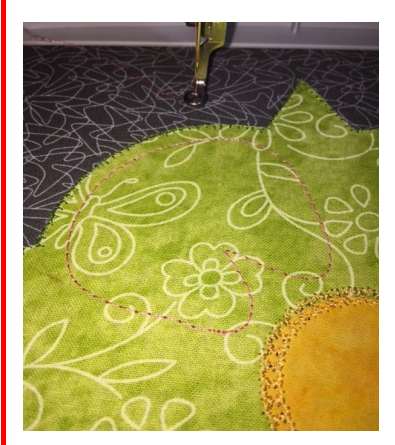

Figure L

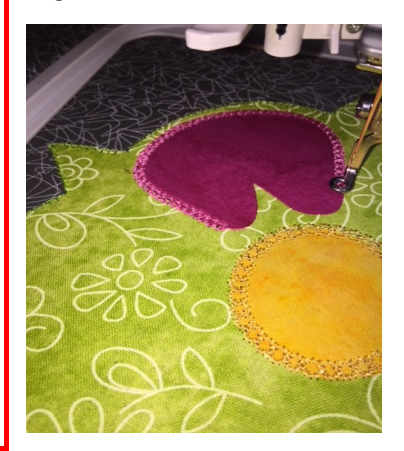

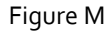

**JA 0718 4**